**Quick Reference Guide Mental Health – Documenting a MH Act Detention of Patient 2hrs form within the eMR** 

#### **Smarter Safer Better**

#### **Introduction**

This quick reference guide details how a user can document the *MH Act Detention of Voluntary Patient for up to Two (2) Hours* within the electronic medical record (eMR)

The *MH Act Detention of Patient 2hrs* electronic document is used to detain voluntary patients for up to 2 hours to allow their mental health to be assessed by an authorised medical officer. **This document should only be completed by the MH Clinician involved in the care of the voluntary patient**

## **1. Accessing the MH Act Detention of Patient 2hrs**

**1.** PowerChart: From the Patient Summary Tab, open Doc Launcher and select *MH Act Detention of Patient 2hrs* from the relevant Mental Health section

FirstNet: From the ED Summary MPage Tab, open Doc Launcher and select *MH Act Detention of Patient 2 hrs* from the relevant Mental Health section

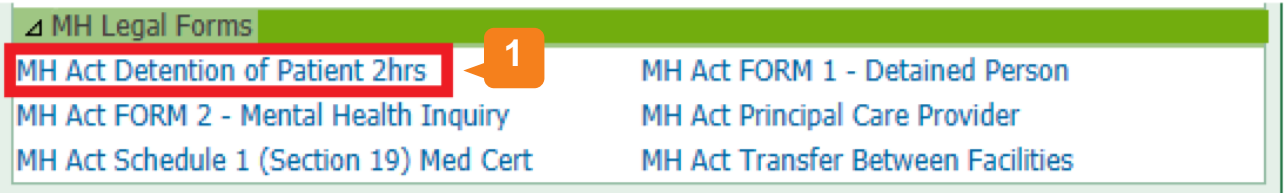

# **2**. **Adding data for the MH Act Detention of Patient 2hrs**

**2.** The PowerForm window automatically opens after you select *MH Act Detention of Patient 2hrs* from Document Launcher. **Complete the required details within the form.** Reference text is available by right **clicking within the white Reference text box (link to Mental Health Act 2007 forms)** 

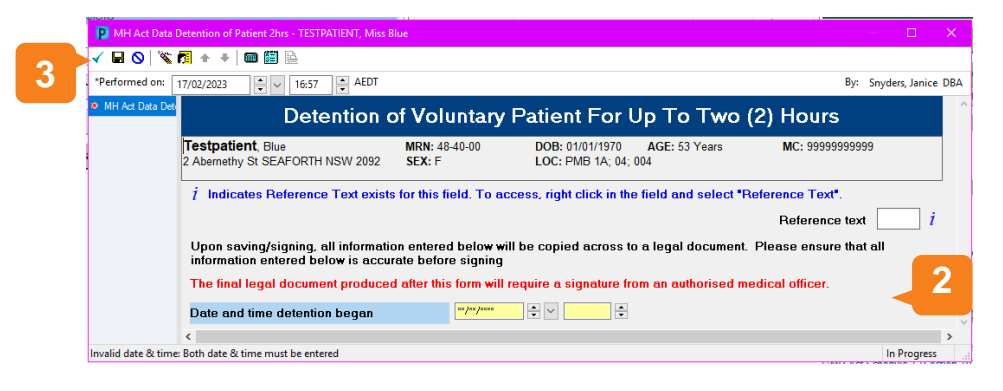

Ensure all the details here are accurate as you cannot edit any of the fields within the next document

**3. Sign** the form by clicking the green tick in the top left hand corner

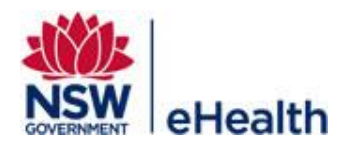

Filename: 07\_MH\_QRG\_MH Act Detention of Patient 2hrs Effective Date: October 2023

## **3. Finalising the MH Act Detention of Patient 2hrs**

**4.** After signing the form, the dynamic documentation window will automatically **open**

**Note: The information entered in the previous form autopopulates into the dynamic document to create the legal document.**

**5.** Thoroughly **review** all the information within the dynamic document.

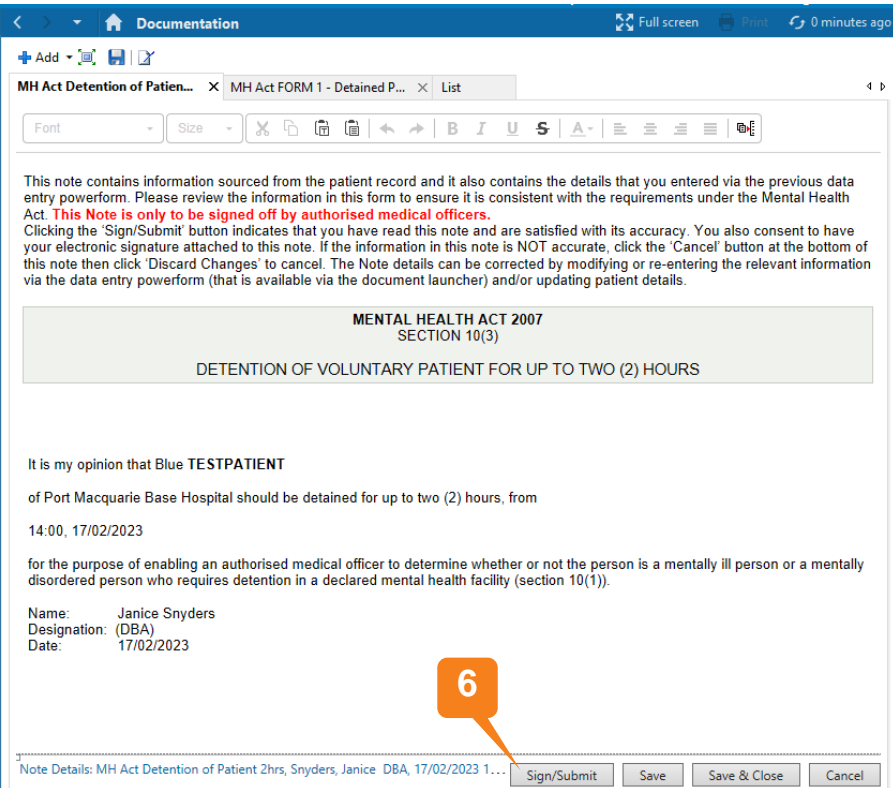

#### **6. Click Sign/Submit**

**7.** Upon **Sign/Submit** the note type window opens and the note type for the *MH Act Detention of Patient 2hrs* will automatically populate into the 'Type' field.

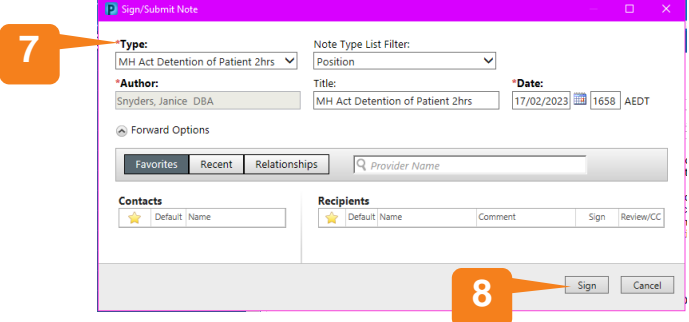

**8. Click Sign** to finalise the document

NB: Once you have signed/submitted the *MH Act Detention of Patient 2hrs* document you will not be able to modify. To make any changes, Unchart the PowerForm and In Error the document to restart the workflow.

Filename: 07\_MH\_QRG\_MH Act Detention of Patient 2hrs Effective Date: October 2023

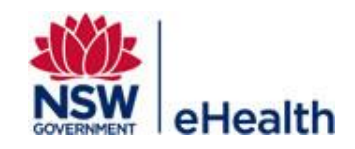

#### **4. Viewing the MH Act Detention of Patient 2hrs Legal Document**

The final document is viewable within PowerChart and FirstNet, via ContinuousDoc, Documentation, Clinical Notes, and the Results Flowsheet found within the Menu Bar.

## **5. How to Unchart/In Error the MH Act Detention of Patient 2hrs Form and Dynamic Document**

To Unchart/In Error the legal document, you will need to Unchart the form **AND** In Error the final dynamic document.

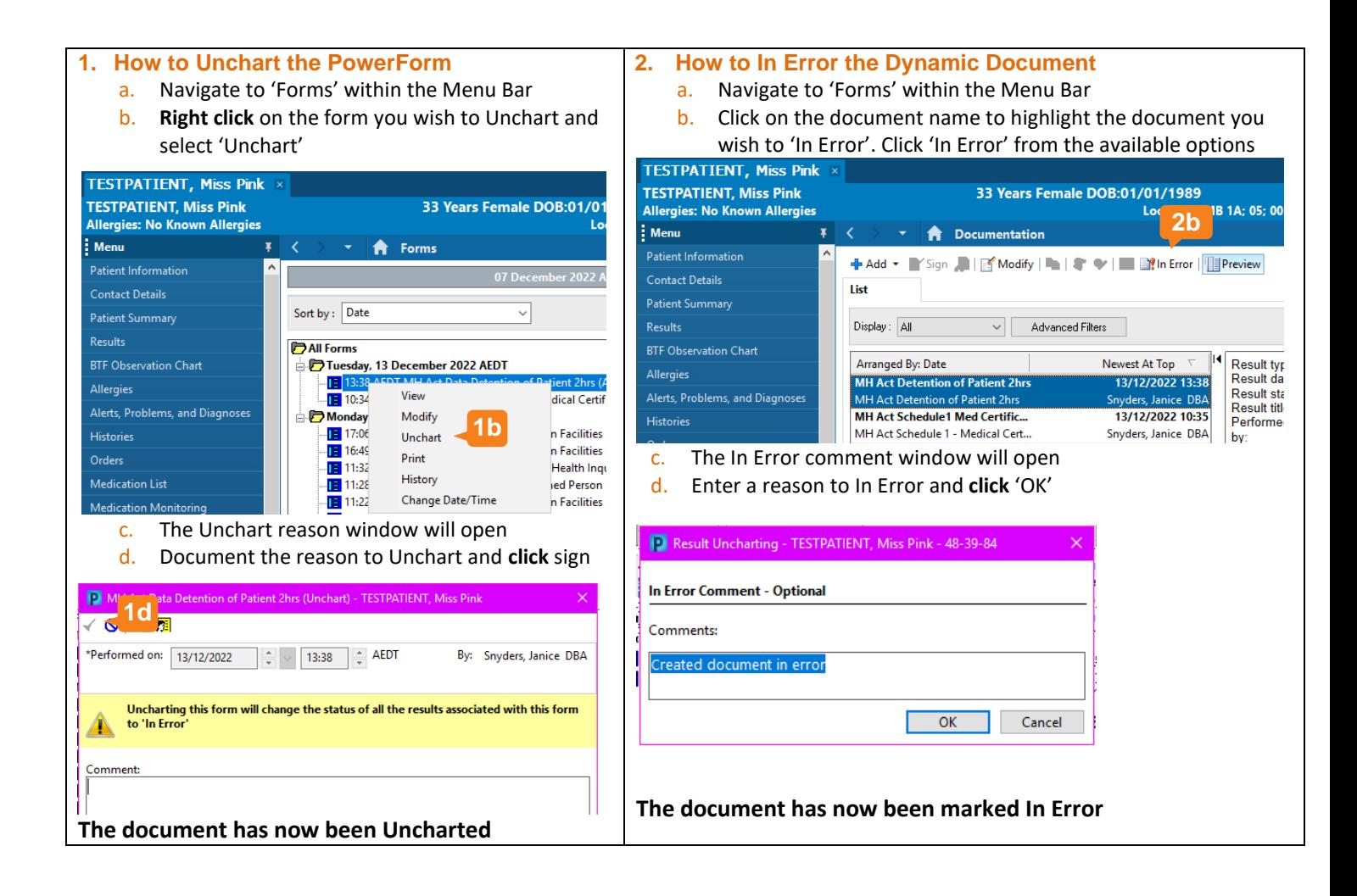

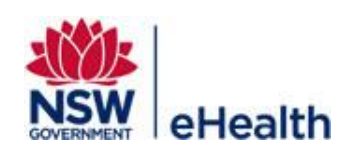